# <span id="page-0-0"></span>Moving your HYMS email over to Outlook.com using POP3

# **Contents**

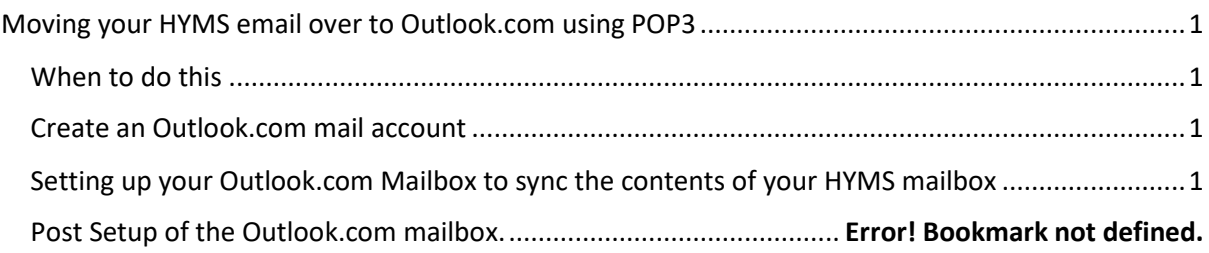

#### <span id="page-0-1"></span>When to do this

You should aim to move your mail away from HYMS prior to the closure of your account. This will allow you time to:

- Inform associates of your new mail address
- Setup an out of office message saying you are leaving and informing senders of your new email address.

Information you will need:

- Your HYMS email address: for students this is in the format **<hyxxx>@hyms.ac.uk**
- Your HYMS Office 365 login account: this is in the format **<hyxxx>@hyms.ac.uk**
- Your HYMS password: xxxxxxxxxx
- HYMS POP3 server: **outlook.office365.com**
- Incoming Server port for POP: **995**
- Authentication: **Basic**
- Encryption: **SSL**

#### <span id="page-0-2"></span>Create an Outlook.com mail account

Create an Outlook.com account via<https://signup.live.com/>

<span id="page-0-3"></span>Setting up your Outlook.com Mailbox to sync the contents of your HYMS mailbox Login to your Outlook.com mailbox through the web interface https://outlook.live.com

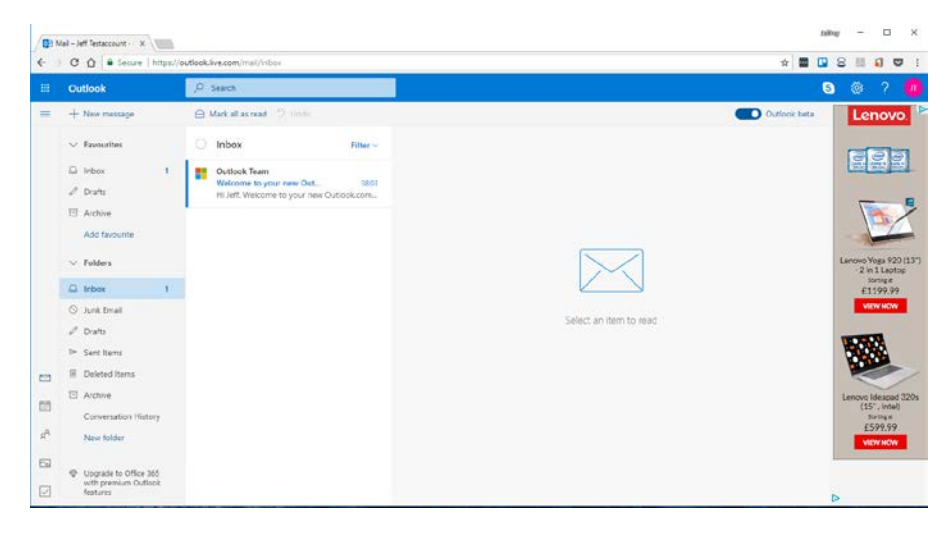

**Click on the**  $\frac{3}{2}$  button in the top right-hand corner.

Scroll down to the bottom of the menu and choose View full settings >

### Click on the **Sync email** settings:

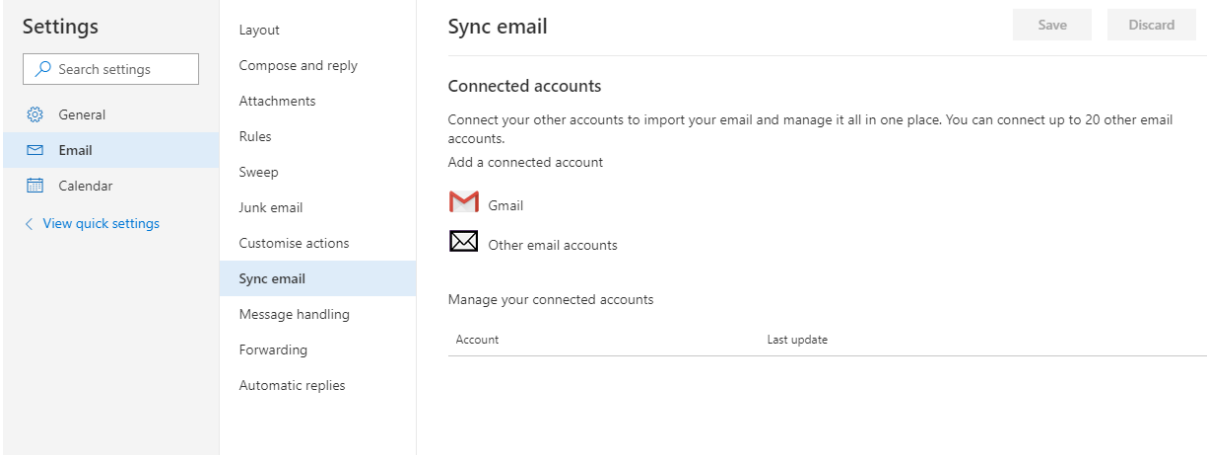

 $Click on$  Other email accounts

- Fill in the Display Name for this account. Note this is just a descriptive label
- Your HYMS e-mail address
- Your HYMS password
- Ensure you tick "Manually configure account settings".

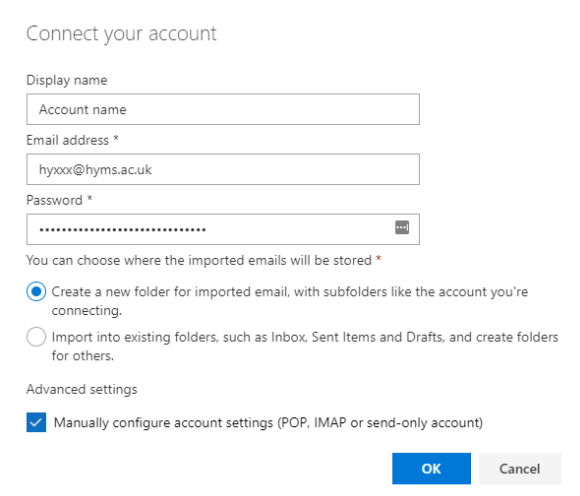

- Click on IMAP/SMTP Connection Settings
- Incoming (POP3) Server: outlook.office365.com
- Incoming Server port: 995
- Authentication: Basic
- Encryption: SSL
- Send E-mail using the Outlook.com mail server

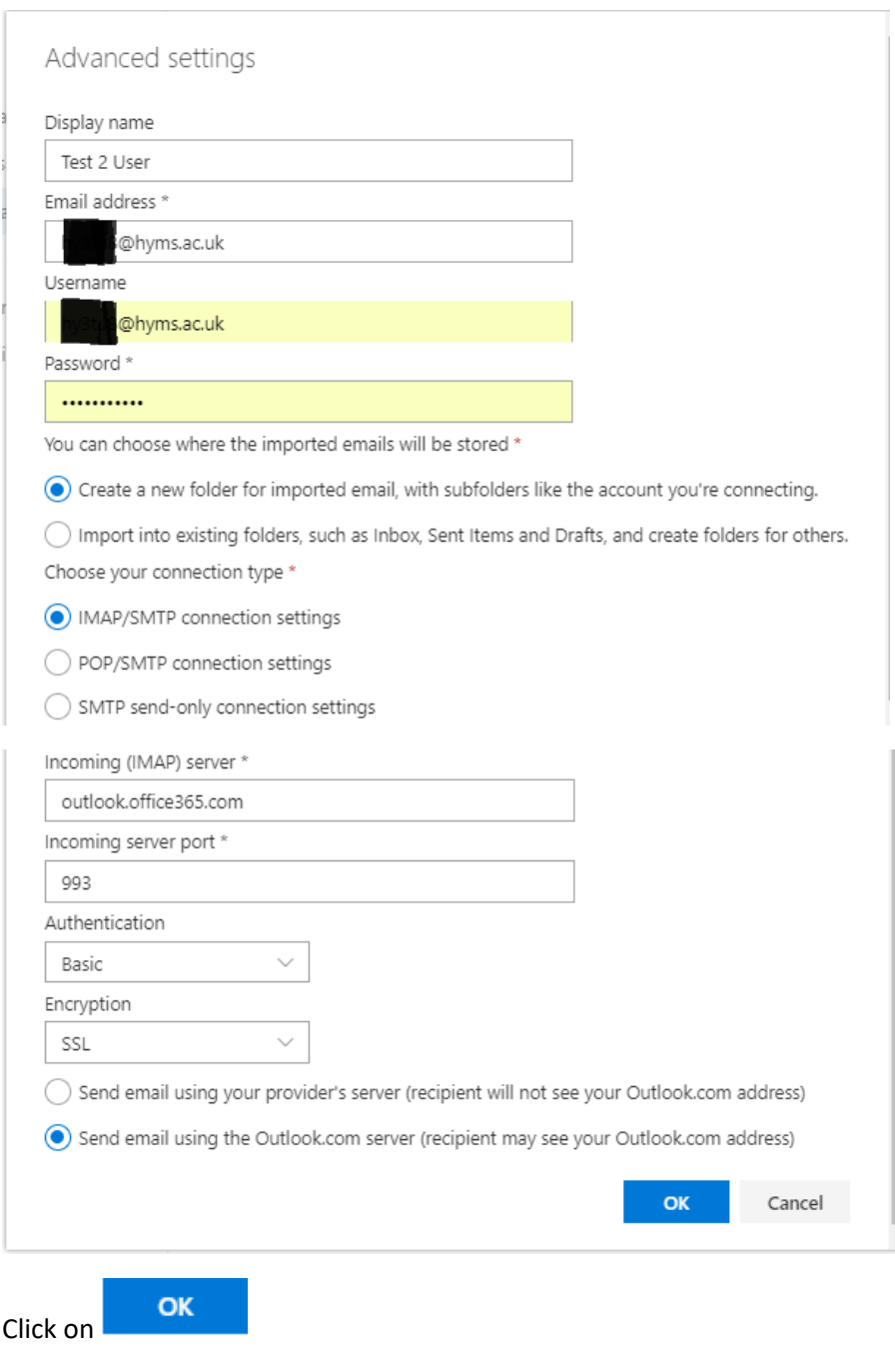

#### If the account has been added successfully you will get the following entry under Sync email:

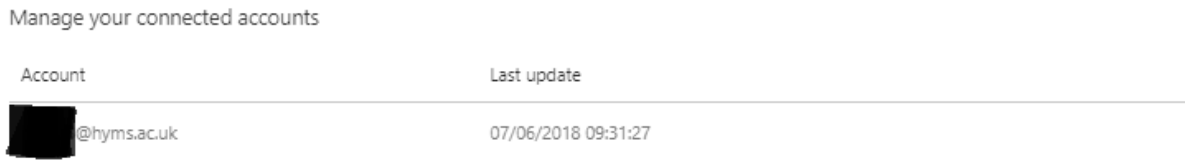

You will also start to see mail messages coming to Outlook.com mailbox.

#### Removing the Link once your HYMS account is removed

Whilst you still have a HYMS mailbox your Outlook.com mailbox will sync with it. Once the HYMS account is removed you will need to remove the synced account via:

#### To do this

Click on the  $\frac{3}{2}$  button in the top right-hand corner.

Scroll down to the bottom of the menu and choose View full settings >

#### Click on the **Sync email** settings:

## By hovering your mouse over the connected account you will be able to delete the synced account

Manage your connected accounts

Account

Last update

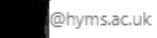

07/06/2018 09:31:27